## Instalação do Token SafeNet 5110 - Windows

O **Token** é um hardware capaz de armazenar os certificados digitais usados para a identificação do usuário no momento de efetuar login em alguns sites/sistemas do governo, como por exemplo, o Sistema de Concessão de Diárias e Passagens - SCDP.

Este artigo mostra como fazer a instalação do **Software SafeNet Authentication Client** em computadores com sistema operacional **Windows 7, 8, 8.1 e 10** que permite a utilização do token.

## **PASSO 1**

Verifique se o sistema operacional do computador é de 32 ou 64 bits e faça o download do instalador correspondente

**[SafeNet Authentication Client 32 Bits](https://mega.nz/folder/8MYFAILR#V3BwzLQxaYZcpVIE3KJPTQ/file/FNhFlbLT) [SafeNet Authentication Client 64 Bits](https://mega.nz/folder/8MYFAILR#V3BwzLQxaYZcpVIE3KJPTQ/file/wIoRCTYb)** 

## **PASSO 2**

Dê um duplo clique no instalador. Uma janela se abrirá informando que o software será instalado no computador. Clique em NEXT >

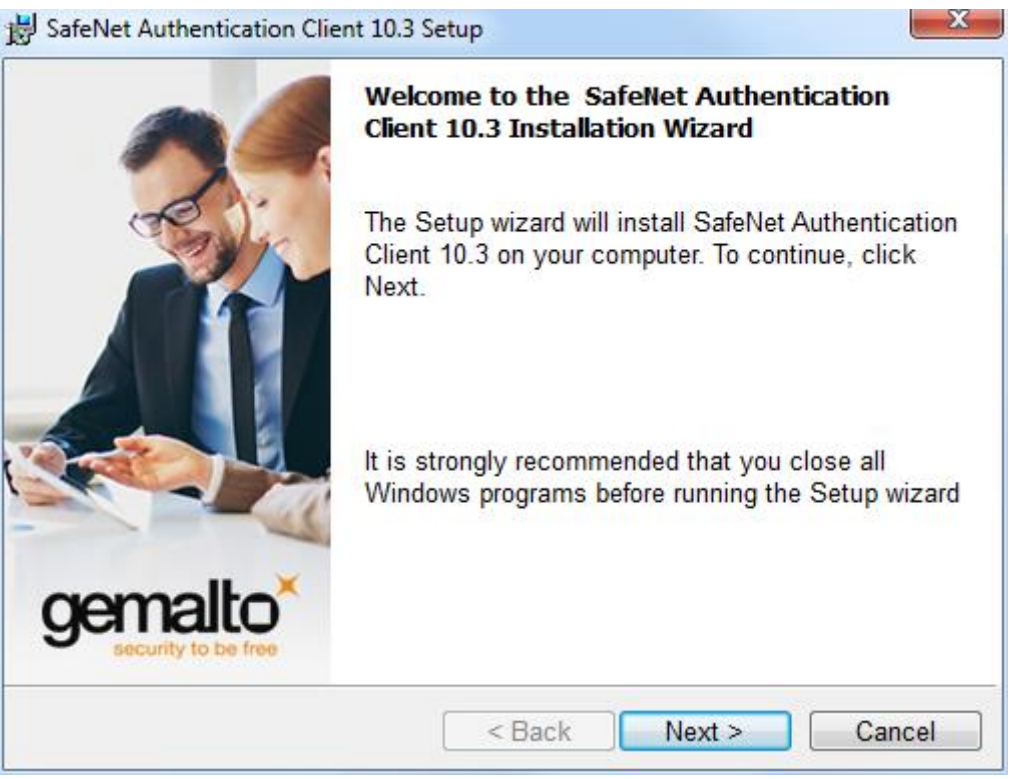

Na próxima tela você poderá escolher o idioma do SafeNet Authentication Client. Selecione PORTUGUÊS e clique em NEXT >

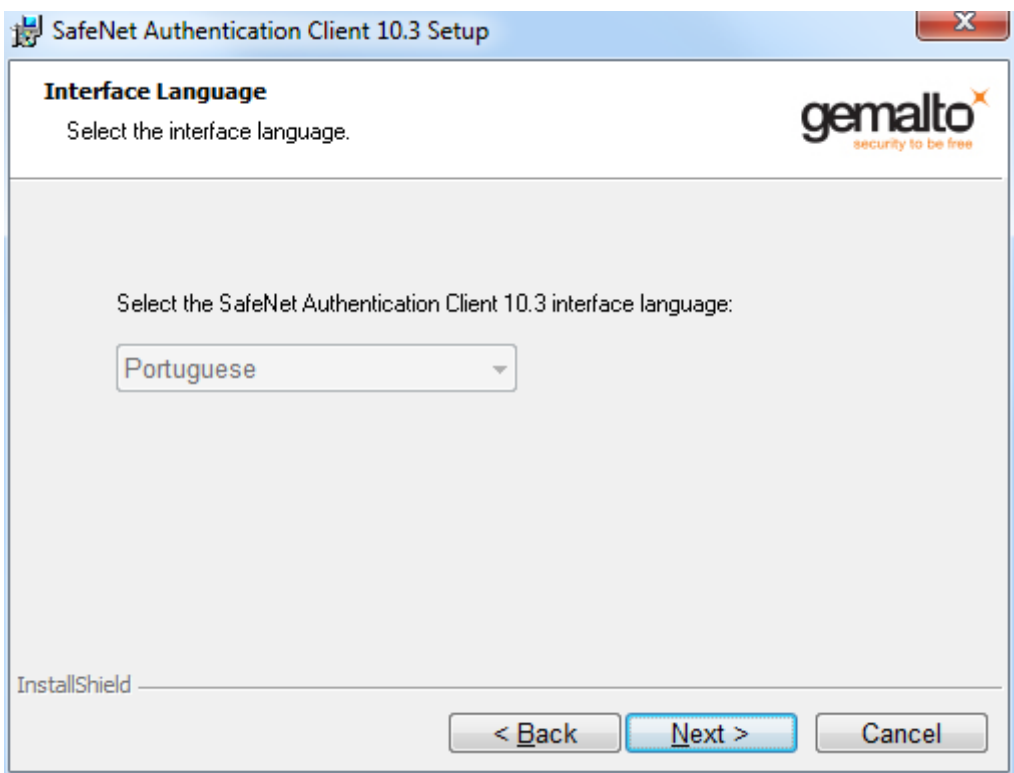

Em seguida, selecione a opção I accept the license agreement clique em NEXT >

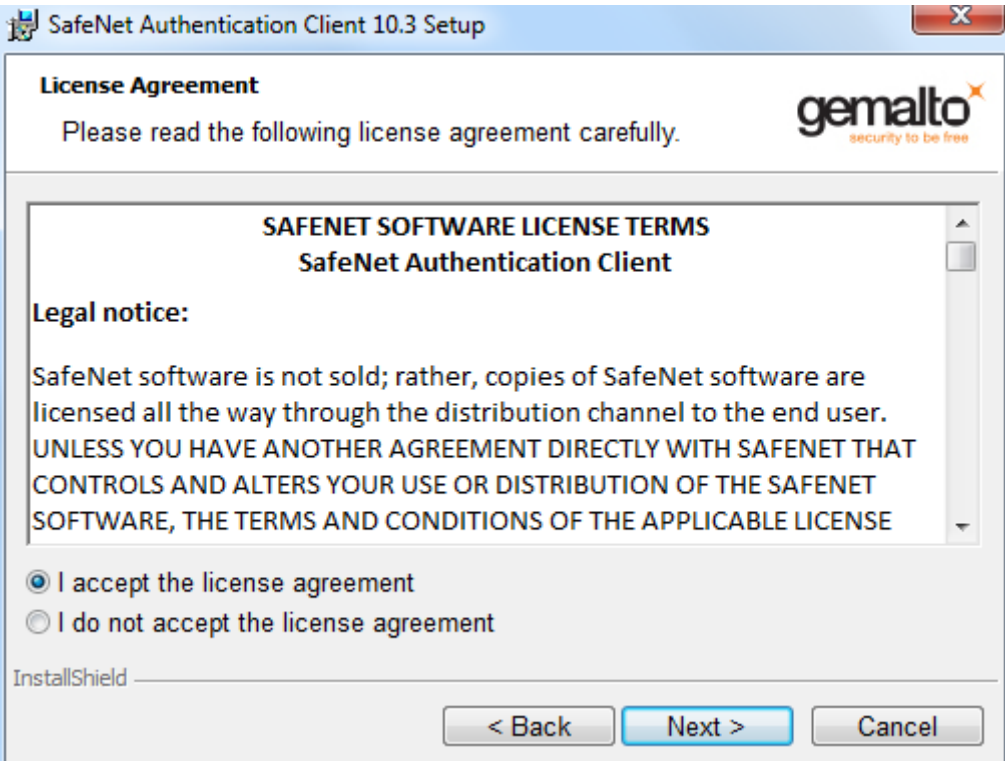

Na próxima tela você poderá escolher a pasta onde será feita a instalação. Recomendamos manter o diretório padrão e apenas clicar em NEXT >

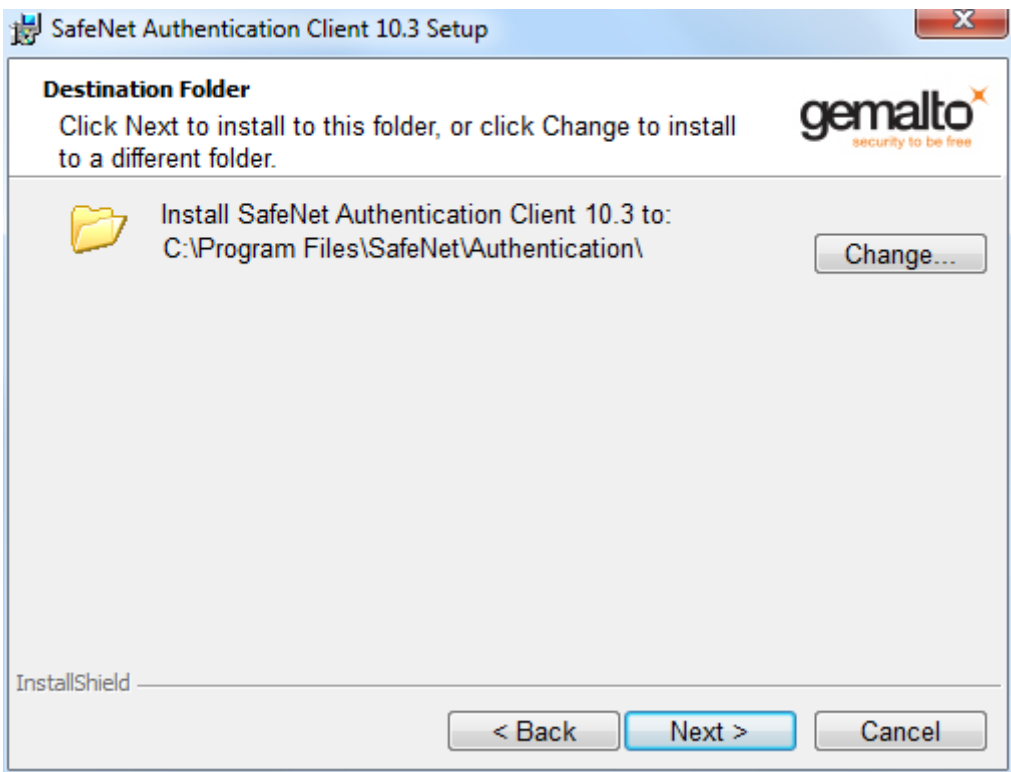

As configurações de instalação estão concluídas...Clique em INSTALL

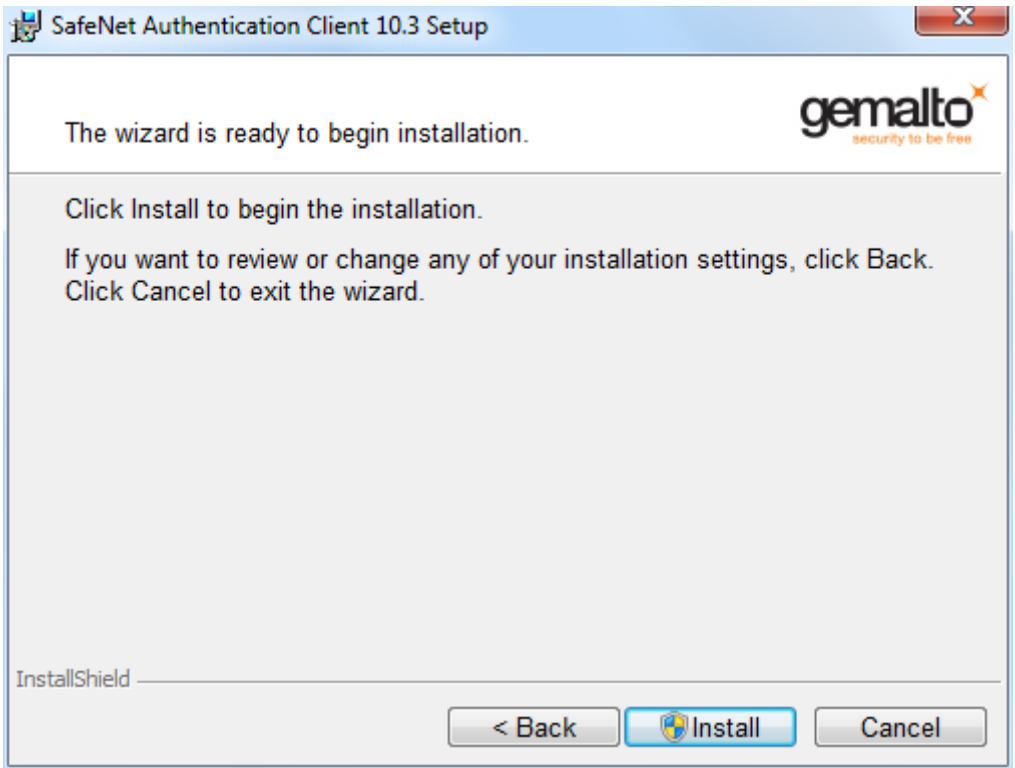

Aguarde enquanto é feita a instalação!

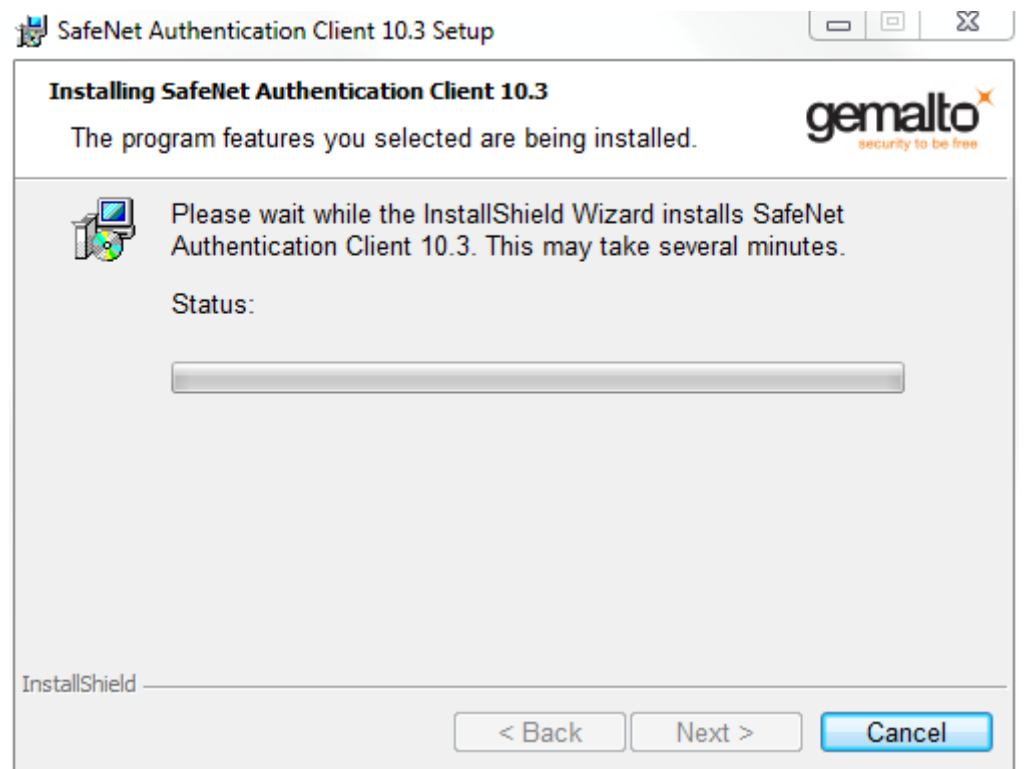

Se aparecer uma mensagem solicitando permissão para continuar a instalação, clique em SIM e aguarde o fim da instalação

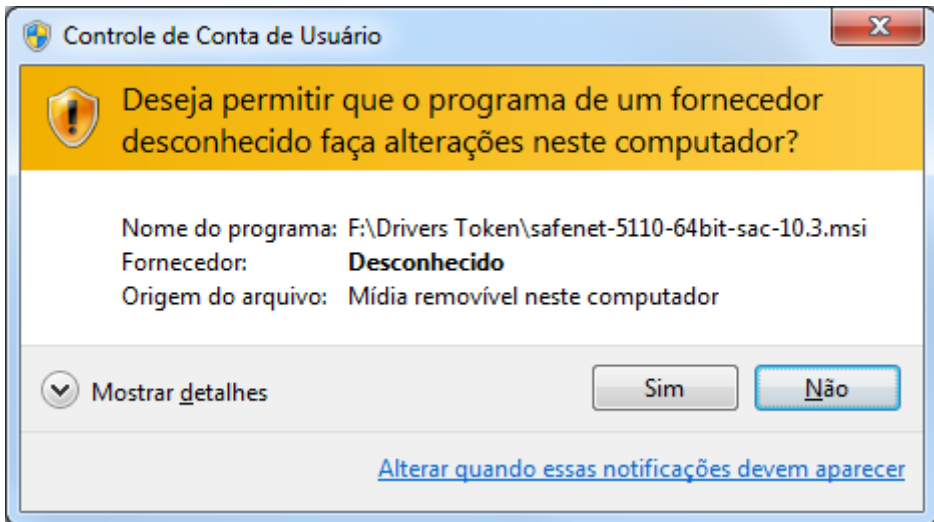

Se tudo deu certo com a instalação uma mensagem será exibida como na imagem. Clique em FINISH

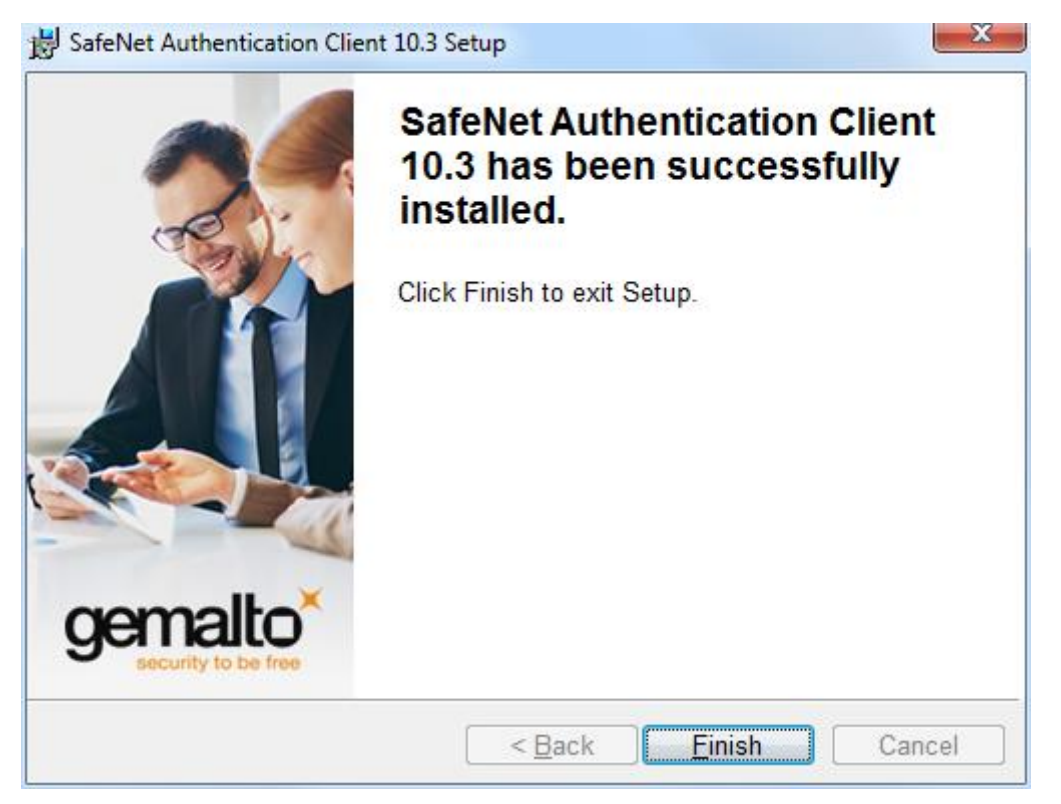

## **PASSO 3**

Abra o Software SafeNet Authentication Client em INICIAR > PROGRAMAS > SAFENET > SafeNet Authentication Client Tools.

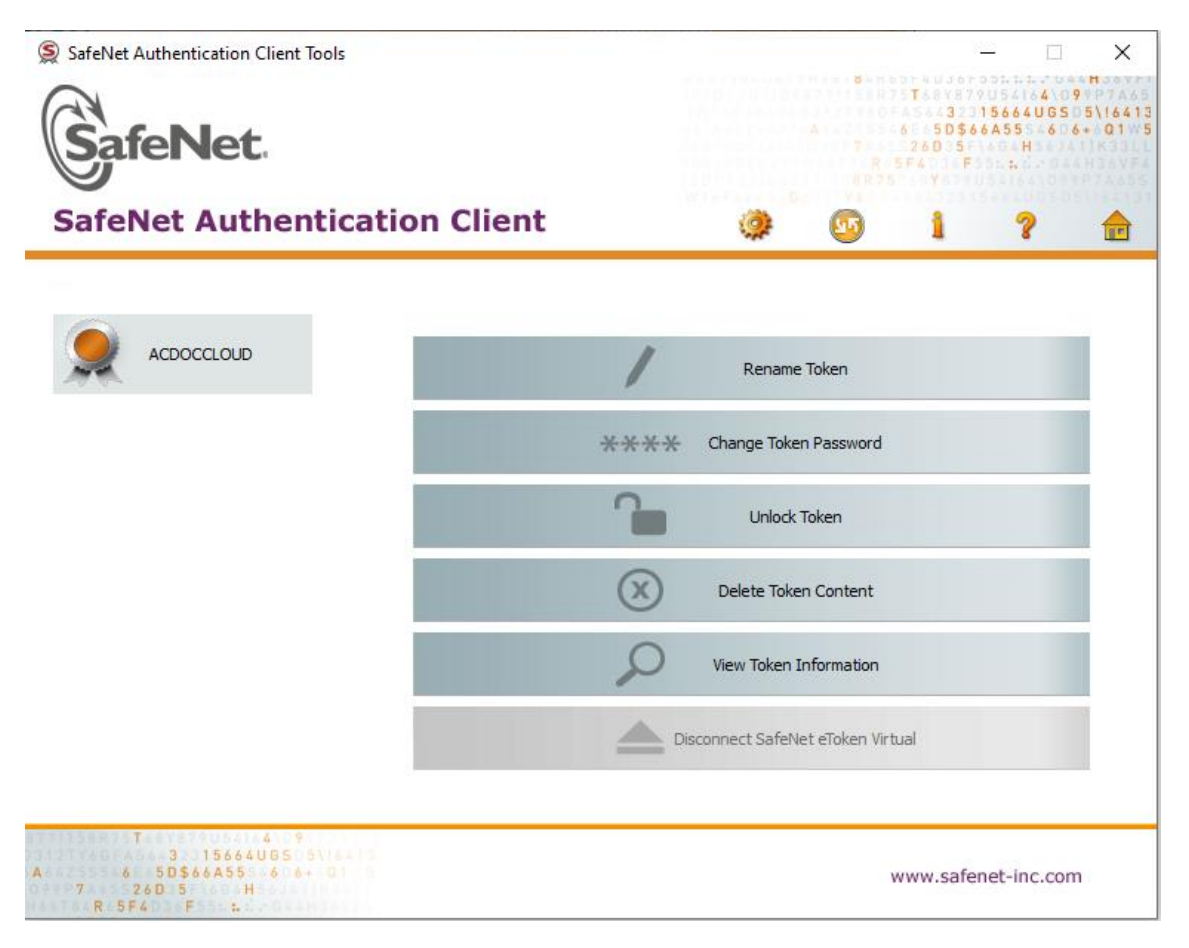

Insira o token na porta USB do computador. O Windows deverá instalar automaticamente os drivers do dispositivo. Se tudo der certo o Software reconhecerá o token e o nome do usuário aparecerá no programa.